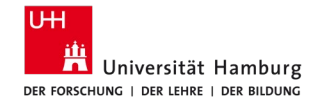

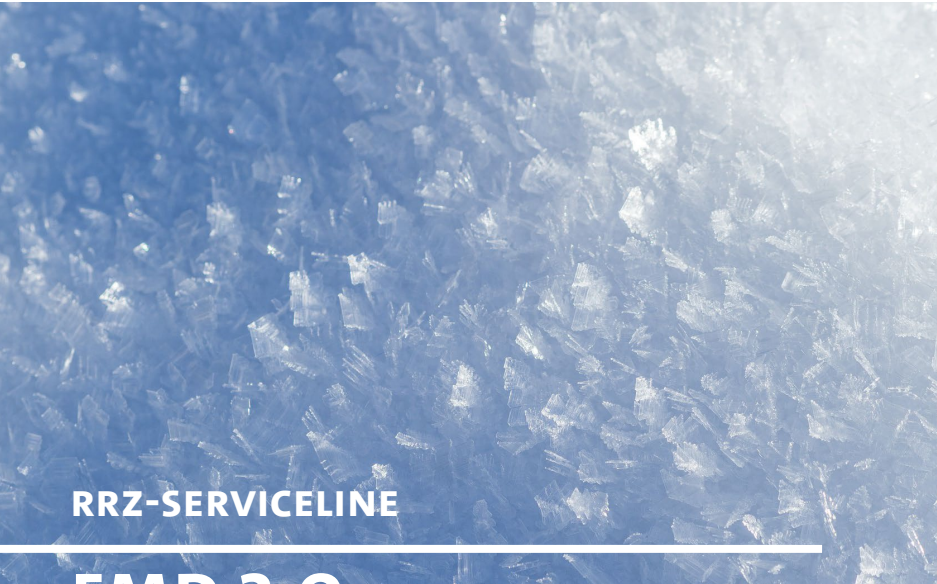

### **FMD 2.0**

**Erstellung eines Favoriten in den Browsern "Internet Explorer (IE)", Firefox, Edge & Chrome**

Alle Anleitungen in der jeweils aktuellsten Version sowie Antworten auf häufig gestellte Fragen finden Sie unter:

#### **https://www.rrz.uni-hamburg.de/fmd20**

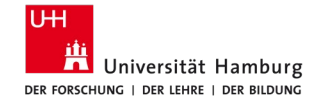

Hinweis: Die Anleitung behandelt explizit die Anlage eines Favoriten für SAP-SRM, kann aber auch für andere Favoriten verwendet werden.

Der Favorit für SAP-SRM ist insofern speziell, da die URL nach Eingabe ins Adressfeld und Aufruf der Seite verändert wird. Daher muss der Favorit nach bzw. bei Anlage einmalig geändert werden.

Die URL für SAP-SRM lautet:

[https://servicekonto.serviceportal.hamburg.de/Servicekonto/Login/](https://servicekonto.serviceportal.hamburg.de/Servicekonto/Login/Login/SelectLoginMechanismWithUser?enableIntranetSso=false) Login/SelectLoginMechanismWithUser?enableIntranetSso=false

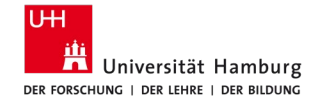

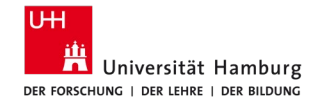

1. Kopieren Sie die URL von Seite 2 in das Adressfeld des IE und drücken "Enter"

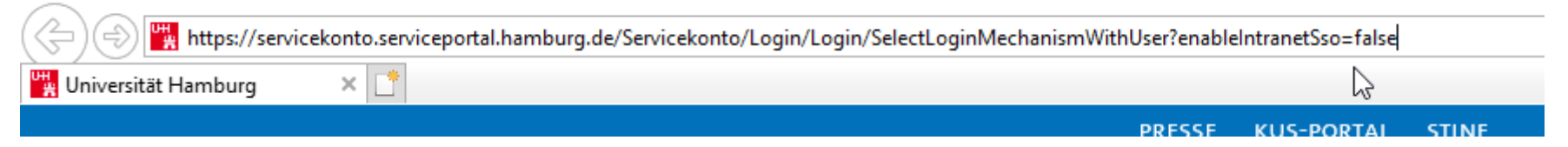

2. Im Adressfeld können Sie jetzt sehen, dass sich die URL nach Aufruf der Seite verändert hat

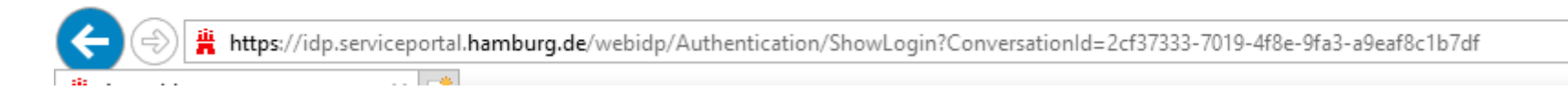

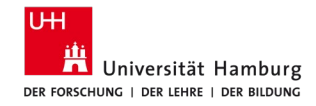

3. Drücken Sie auf den Stern und dann auf "Zu Favoriten hinzufügen"

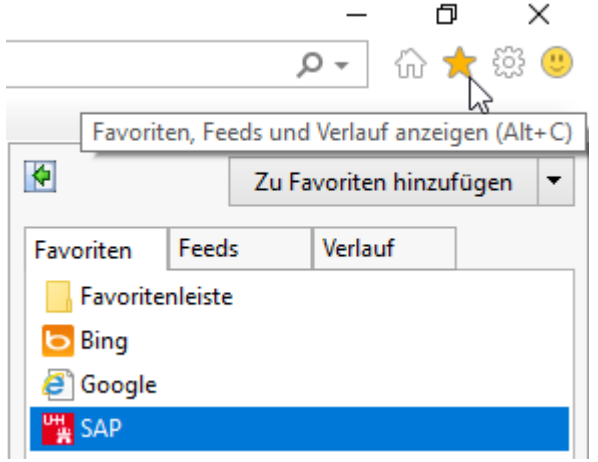

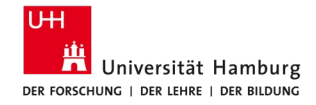

4. Vergeben Sie einen Namen für den Favoriten und klicken Sie auf "Hinzufügen"

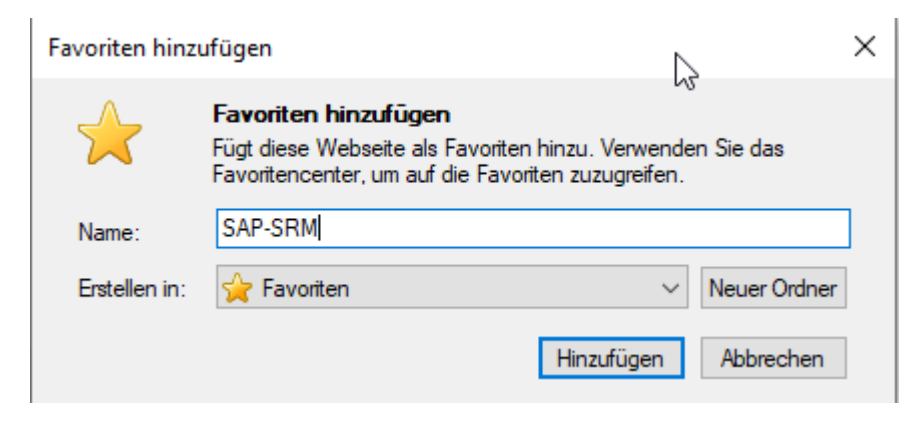

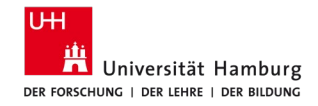

5. Klicken Sie erneut auf den Stern und dann mit der **rechten** Maustaste auf den soeben angelegten Favoriten

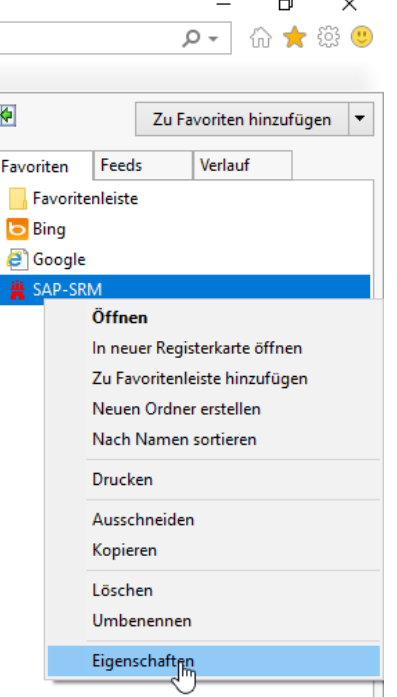

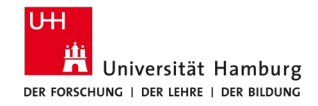

6. Löschen Sie die im Favoriten hinterlegte URL und fügen Sie die URL von Seite 2 ein (STRG+C -> STRG-V).

Klicken Sie dann auf "Übernehmen"

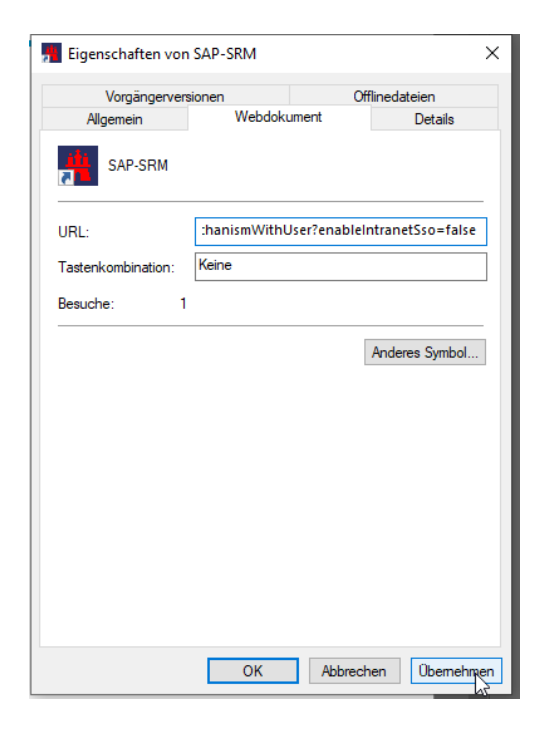

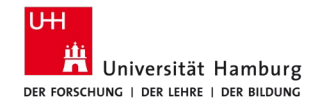

7. Fertig

Der Favorit ist angelegt und funktional.

Ein Aufruf erfolgt z.B. durch Auswahl des Favoriten über den Stern

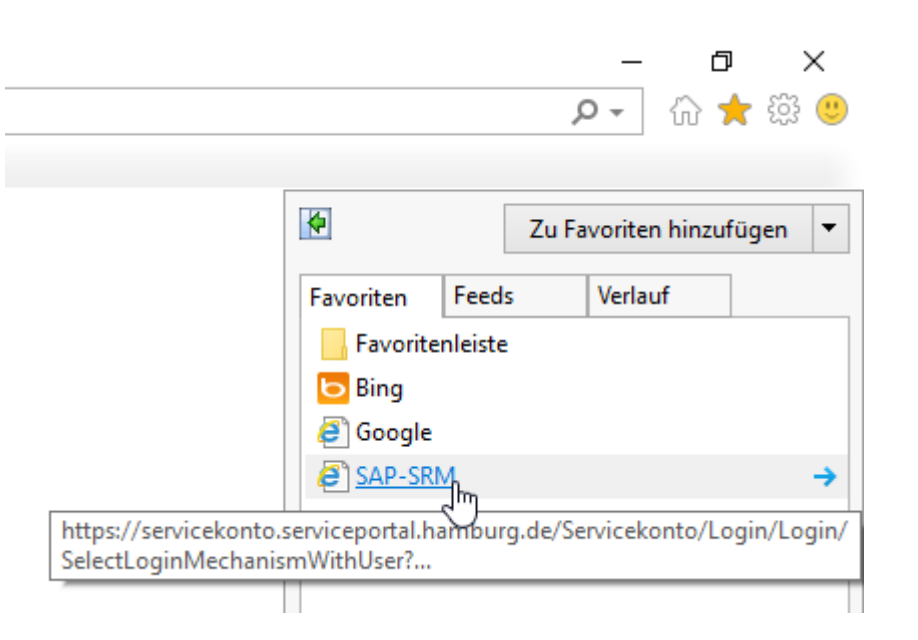

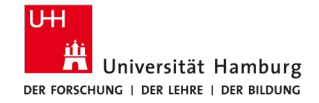

### **Firefox (FF)**

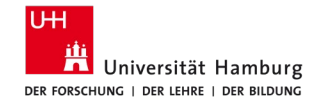

## **Firefox (ff)**

#### 1. Kopieren Sie die URL von Seite 2 in das Adressfeld des FF und drücken "Enter"

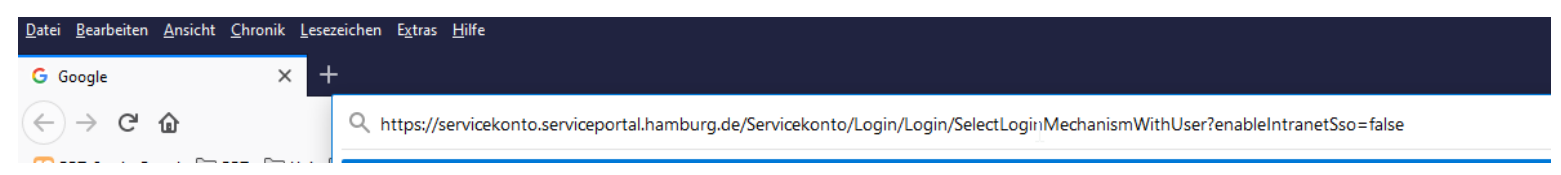

#### 2. Im Adressfeld können Sie jetzt sehen, dass sich die URL nach Aufruf der Seite verändert hat

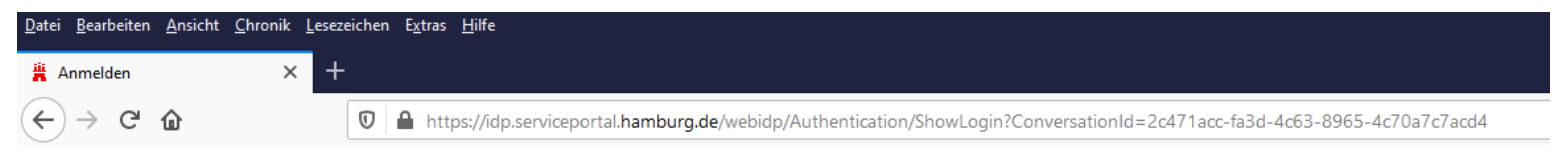

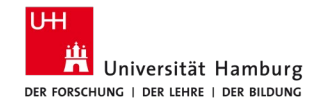

## **Firefox (ff)**

### 3. Drücken Sie auf den Stern rechts neben der URL und

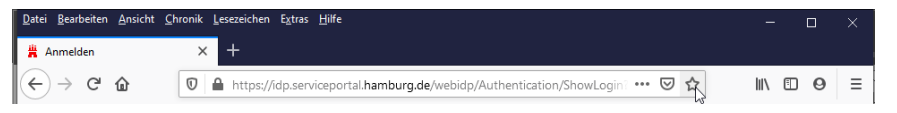

4. Vergeben Sie einen Namen und klicken Sie auf "Fertig"

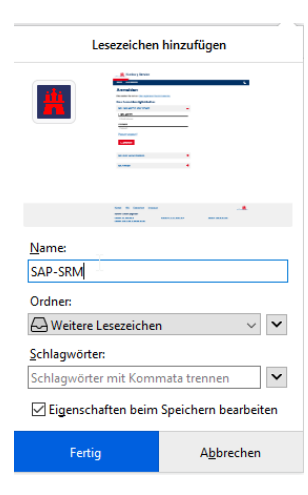

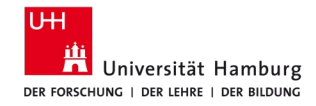

## **Firefox(ff)**

### 5. Drücken Sie auf das dargestellte Symbol und dann auf Lesezeichen

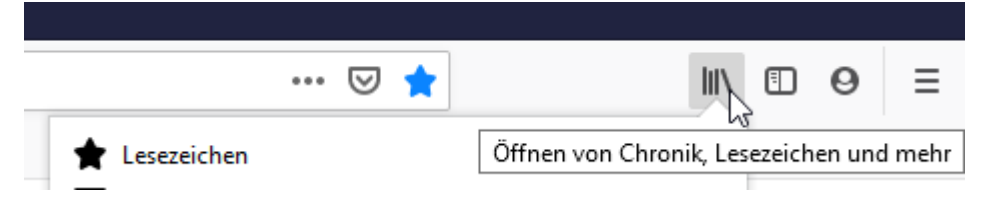

6. Sie finden den eben erstellten Favoriten ganz oben im Bereich "Kürzlich als Lesezeichen gesetzt". Klicken Sie auf diesen mit der **rechten** Maustaste und dann auf "Eigenschaften".

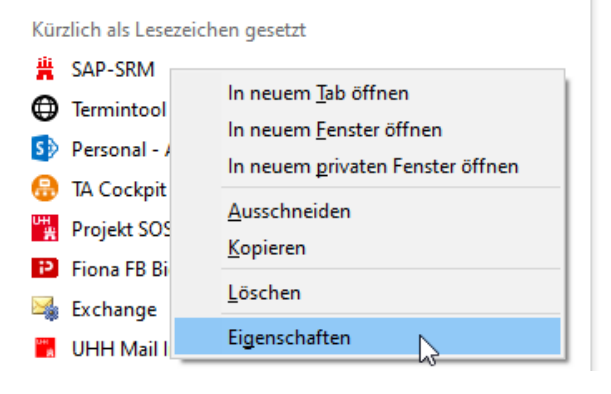

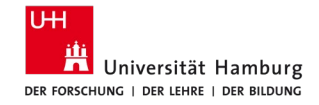

## **Firefox (ff)**

7. Löschen Sie die im Favoriten hinterlegte URL und fügen Sie die URL von Seite 2 ein (STRG+C -> STRG-V). Klicken Sie dann auf "Speichern"

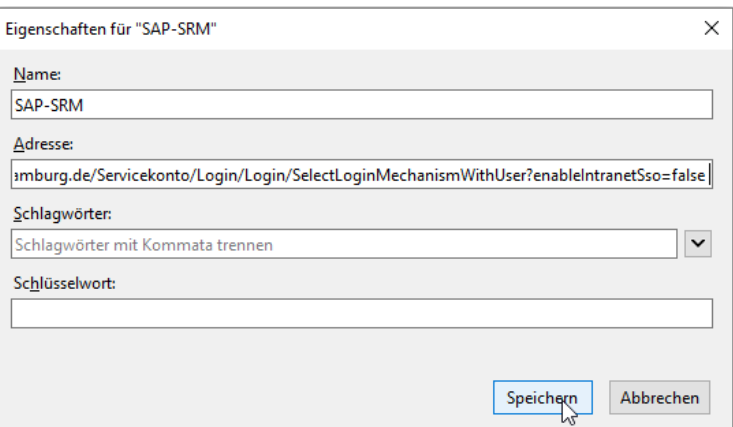

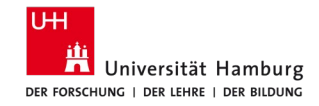

# **Firefox (ff)**

8. Fertig

Der Favorit ist angelegt und funktional.

Ein Aufruf erfolgt z.B. durch:

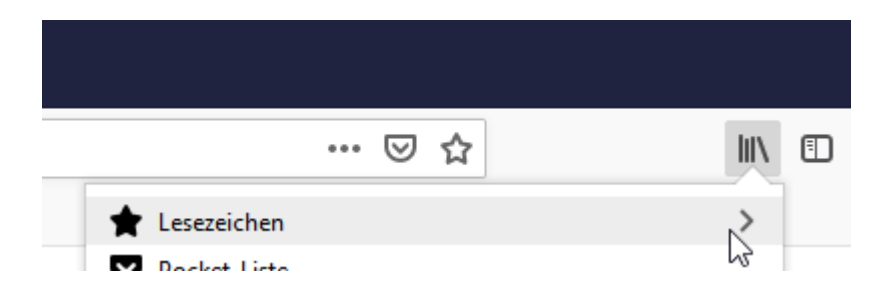

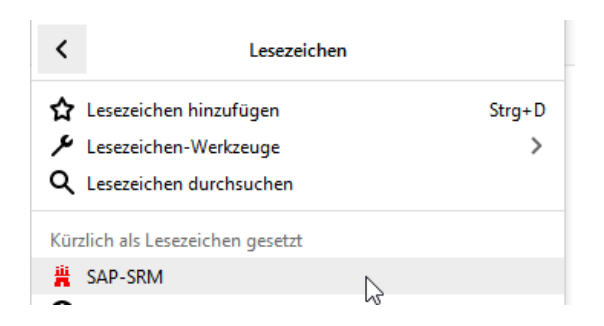

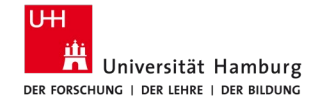

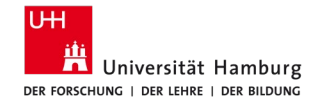

#### 1. Kopieren Sie die URL von Seite 2 in das Adressfeld des Edge und drücken

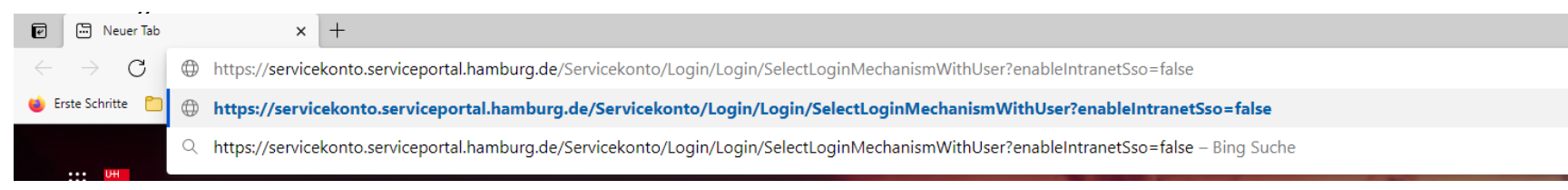

#### 2. Im Adressfeld können Sie jetzt sehen, dass sich die URL nach Aufruf der Seite verändert hat

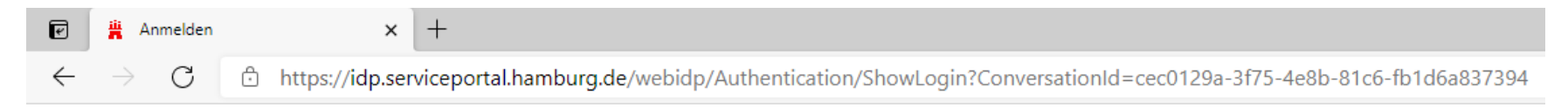

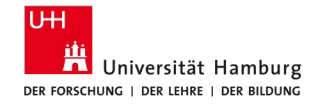

#### 3. Drücken Sie auf den Stern und dann

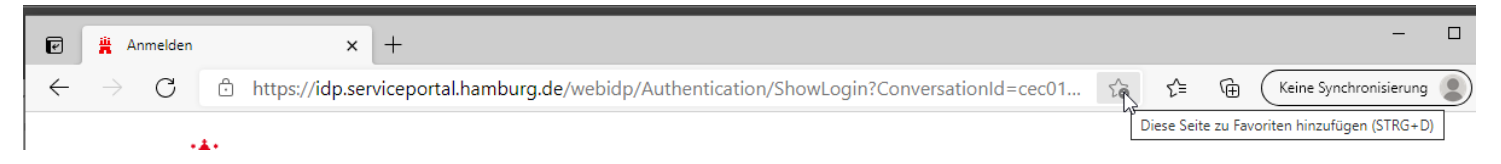

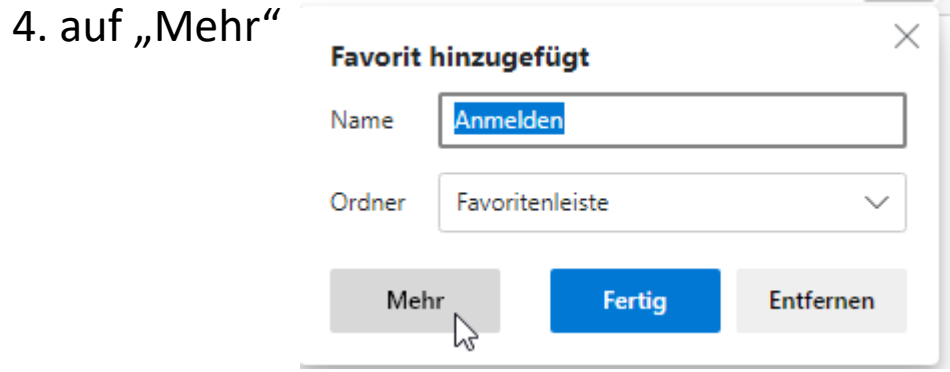

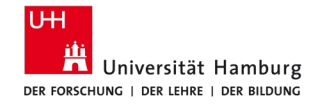

5. Vergeben Sie einen Namen und löschen Sie die im Favoriten hinterlegte URL und fügen Sie die URL von Seite 2 ein (STRG+C -> STRG-V). Klicken Sie dann auf "Speichern"

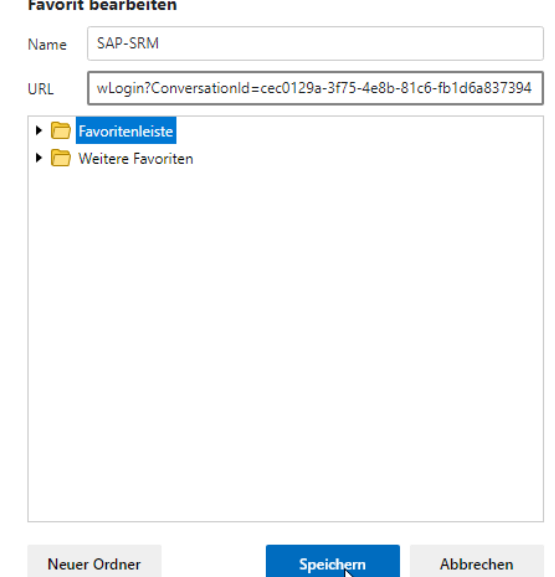

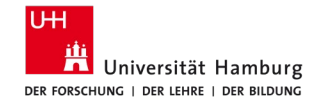

#### 6. Fertig

Der Favorit ist angelegt und funktional.

Ein Aufruf erfolgt z.B. durch:

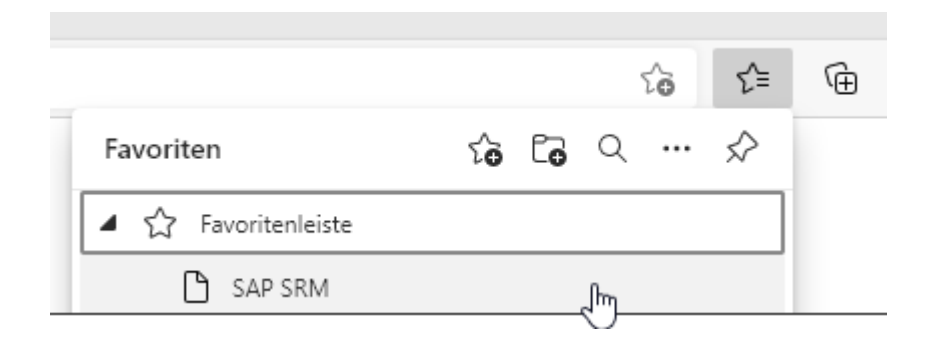

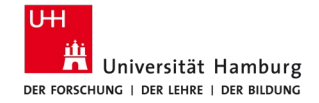

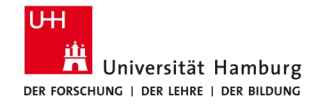

#### 1. Kopieren Sie die URL von Seite 2 in das Adressfeld des Edge und drücken

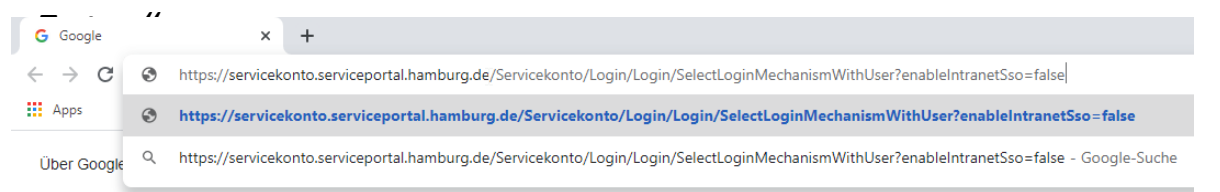

#### 2. Im Adressfeld können Sie jetzt sehen, dass sich die URL nach Aufruf der Seite verändert hat

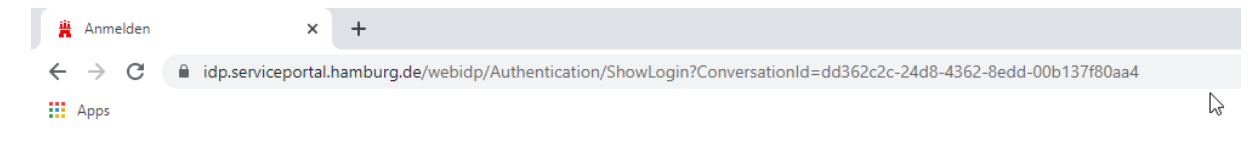

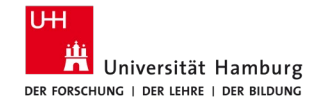

#### 3. Drücken Sie auf den Stern und dann

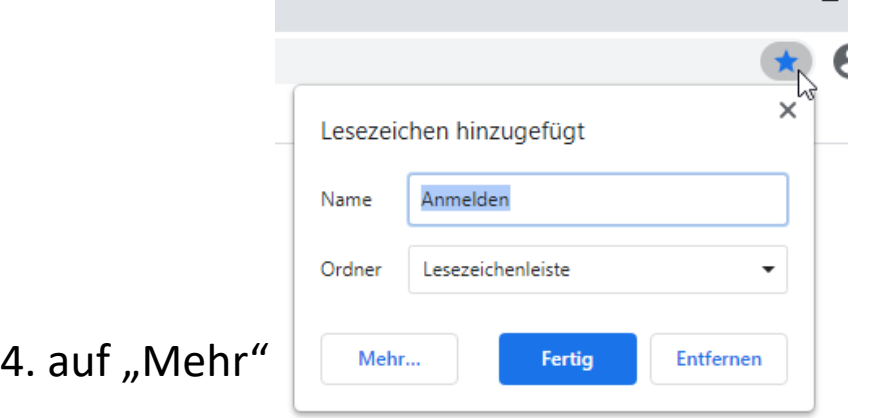

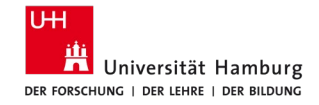

5. Vergeben Sie einen Namen und löschen Sie die im Favoriten hinterlegte URL und fügen Sie die URL von Seite 2 ein (STRG+C -> STRG-V). Klicken Sie dann auf "Speichern"

#### Lesezeichen bearbeiten

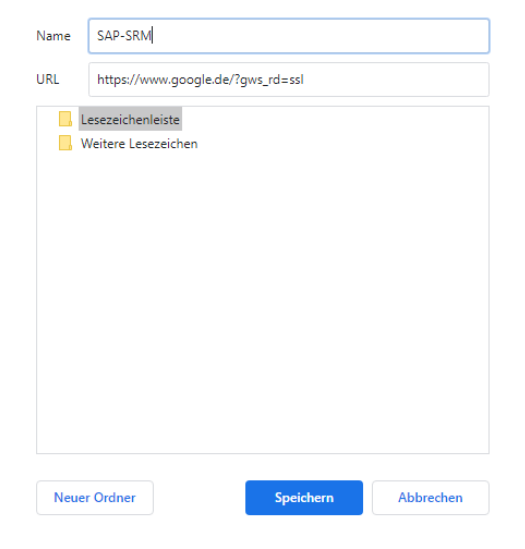

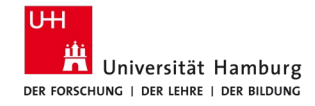

6. Fertig. Der Favorit ist angelegt und funktional. Ein Aufruf erfolgt z.B. durch Klick auf die 3 Punkte rechts oben, dann auf Lesezeichen und dann links unten auf den Namen des Favoriten:

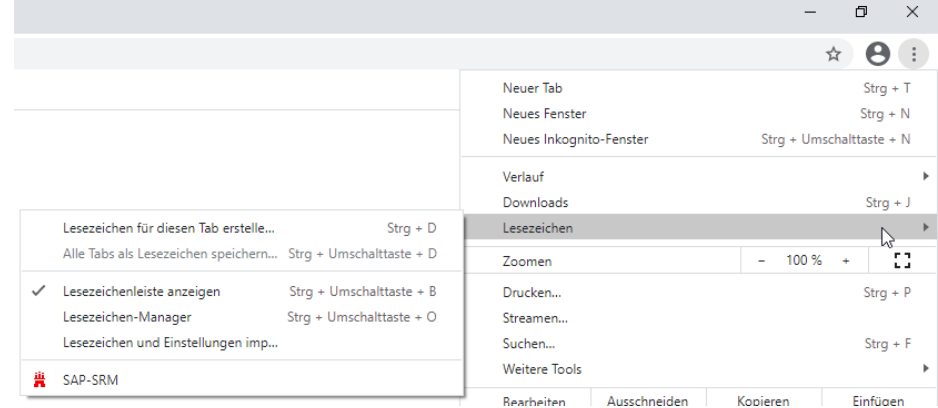